# **PROCESO DE MATRÍCULA PERIODO 61 Registro de Asignaturas**

# **FECHA**

UNIVERSIDAD POLITÉCNICA IESIA

# **NIVEL**

CALENDARIO DE

Octubre 2022 - Febrero 2023

SEDE CUENCA

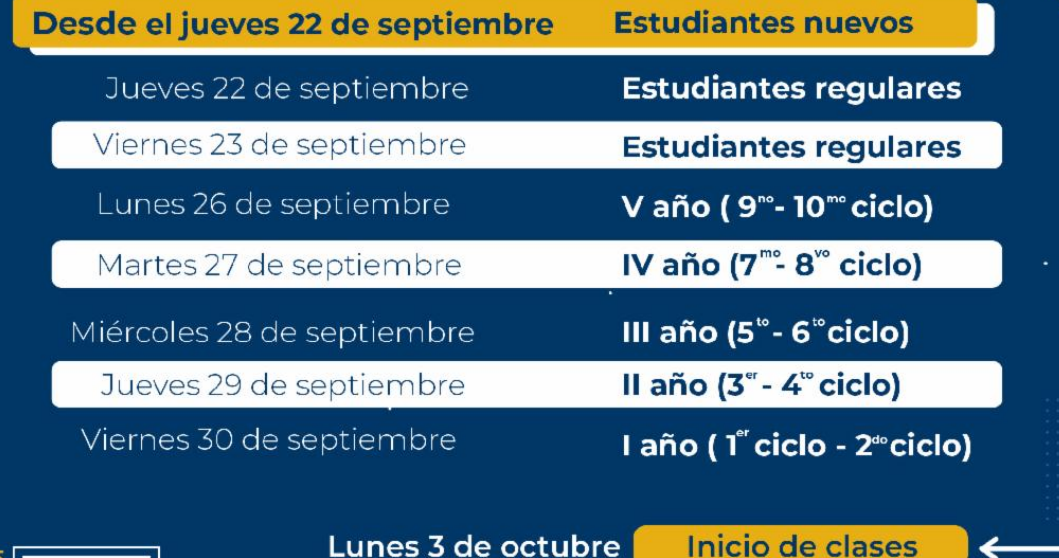

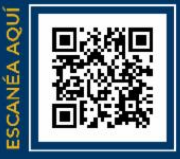

Lunes 3 de octubre |

Horario de atención: 08h00 a 13h00 y 15h00 a 18h00 (Lunes a Viernes) **ASISTENCIA VIRTUAL** 

n © O @ @upsalesianaec | www.ups.edu.ec

**Estimado Estudiante,**

# **PARA MAYOR COMODIDAD HEMOS ABIERTO LA POSIBILIDAD DE QUE REALICES TU MATRÍCULA A PARTIR DEL 12 DE SEPTIEMBRE Y DURANTE TODO EL MES.**

\*Recuerda que, en el caso de estar aplicando a una beca, no debes realizar el pago de la matrícula hasta la confirmación de la misma.

**1)** Ingresa a la dirección web de la Universidad Politécnica Salesiana y haz clic en **INICIAR SESIÓN.**

## **DAR CLIC [AQUÍ](https://www.ups.edu.ec/)**

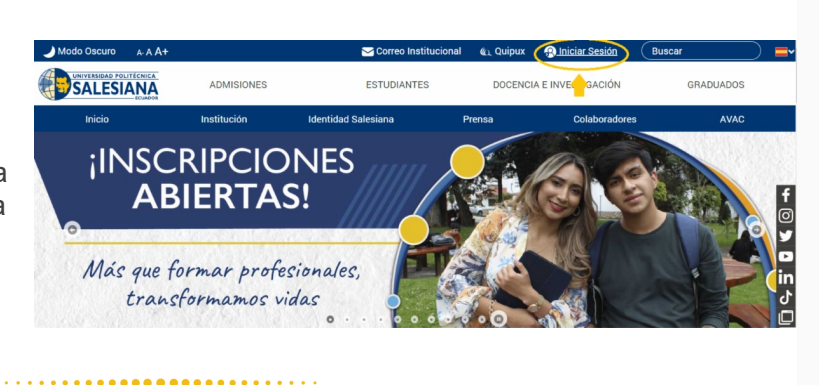

**2)** Ingresa las credenciales que fueron enviadas a tu correo electrónico personal**.**

## **DAR CLIC [AQUÍ](https://cas.ups.edu.ec/sso/login?service=https://www.ups.edu.ec/c/portal/login&service=https%3A%2F%2Fwww.ups.edu.ec%2Fc%2Fportal%2Flogin%3Fp_l_id%3D10666)**

NOTA: si tu cuenta se encuentra bloqueada o no recuerdas tu clave, **DAR CLIC [AQUÍ](https://files.constantcontact.com/b2cd8eec701/31d47ffd-f8be-4f6c-8c30-10315c5371f9.pdf)**

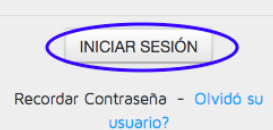

Usuario (Dirección de correo): xxxxxx@est.ups.edu.ec

Contraseña:

Avisarme antes de abrir sesión en otros sitios

. . . . . . . . . . . . . .

**3)** En tu página personal encontrarás el enlace al sistema de Matrículas Online, debes dar clic en **MATRÍCULA EN LÍNEA** para ingresar al sistema.

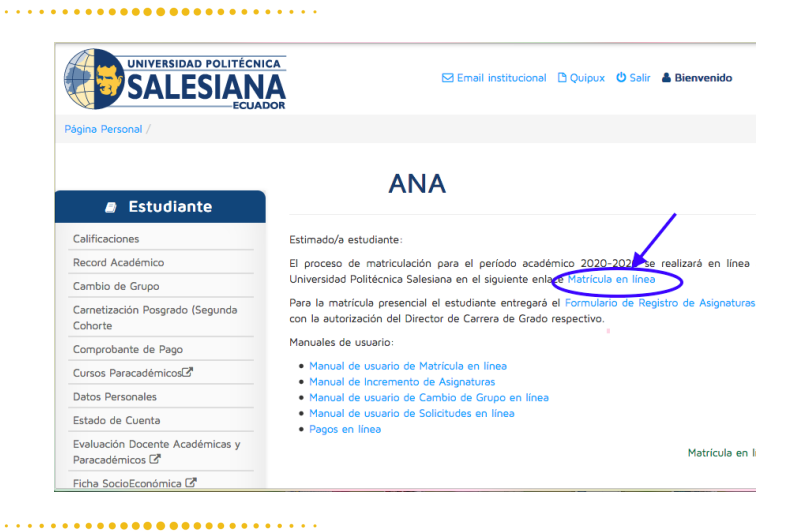

**4)** Para continuar con tu matrícula, haz clic en **REGISTRO DE MATRÍCULA EN LA CARRERA.**

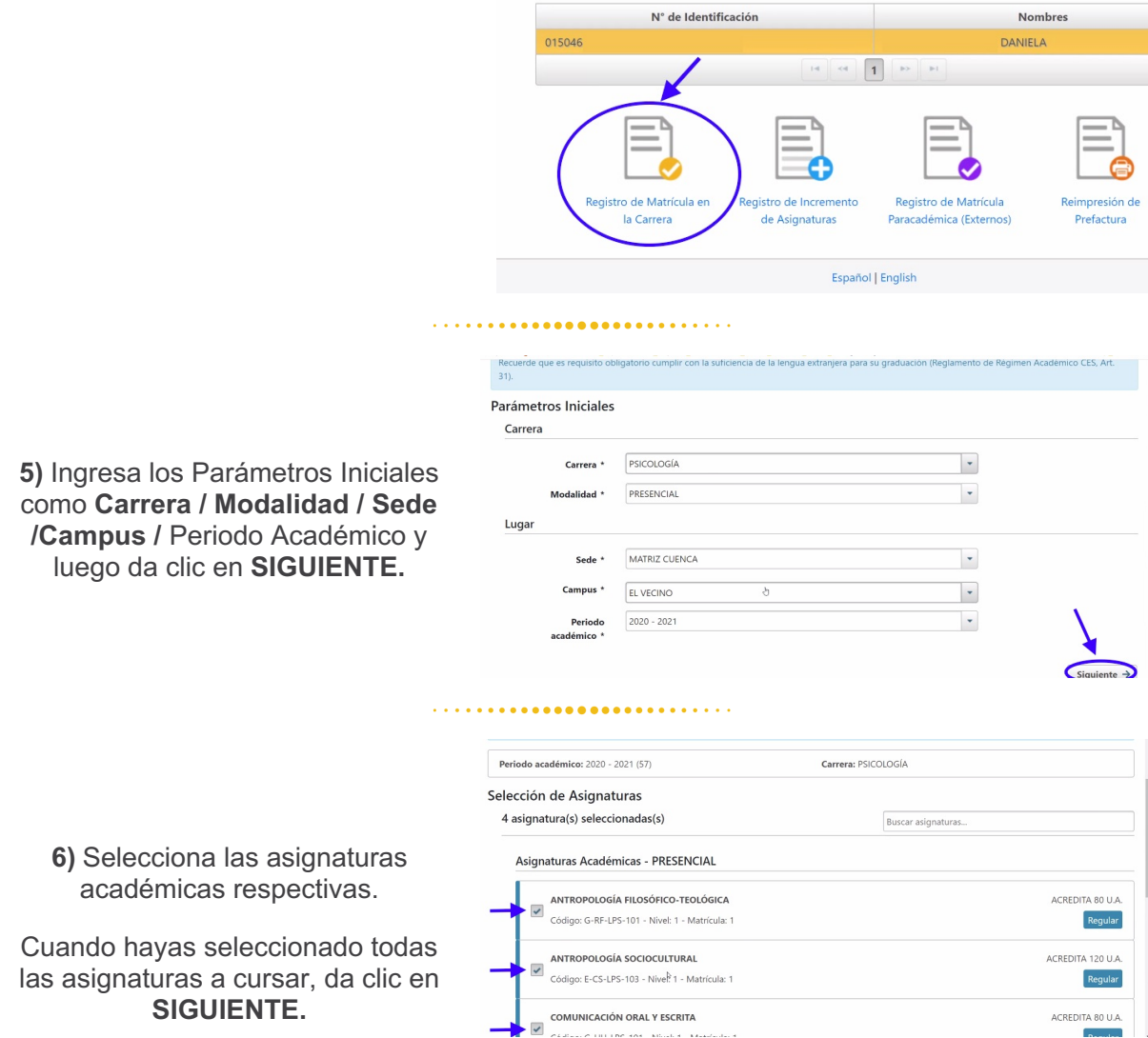

NOTA: Por cada asignatura seleccionada se muestran los grupos ofertados por la Dirección de Carrera / Coordinación Académica, el número de cupos restantes y el horario en que se dictará la asignatura.

Adicionalmente puedes seleccionar el curso paracadémico. Si no deseas tomar dicho curso al momento de la matrícula, puedes registrarlo días después realizando una matrícula paracadémica en modalidad INCREMENTO DE MATERIA vía web.

**El sistema verificará que se seleccione al menos una asignatura, caso contrario se mostrará el siguiente mensaje:**

Estimado/a estudiante, debe seleccionar al menos una asignatura académica para continuar con su matrícula.

# CONSIDERACIONES AL ESCOGER GRUPO

**7)** Verificar que el grupo escogido no tenga cruce de horario.

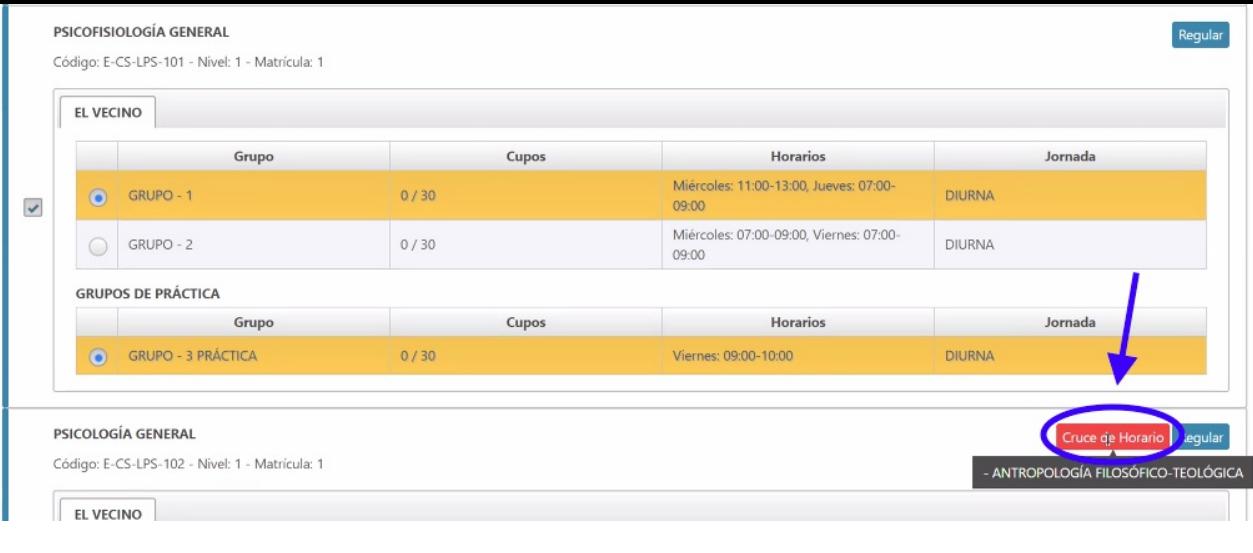

## **8)** Existen ciertas asignaturas de los proyectos de ajuste que cuentan con grupos de docencia y de práctica; en dicho caso, el estudiante debe seleccionar los dos tipos de grupos.

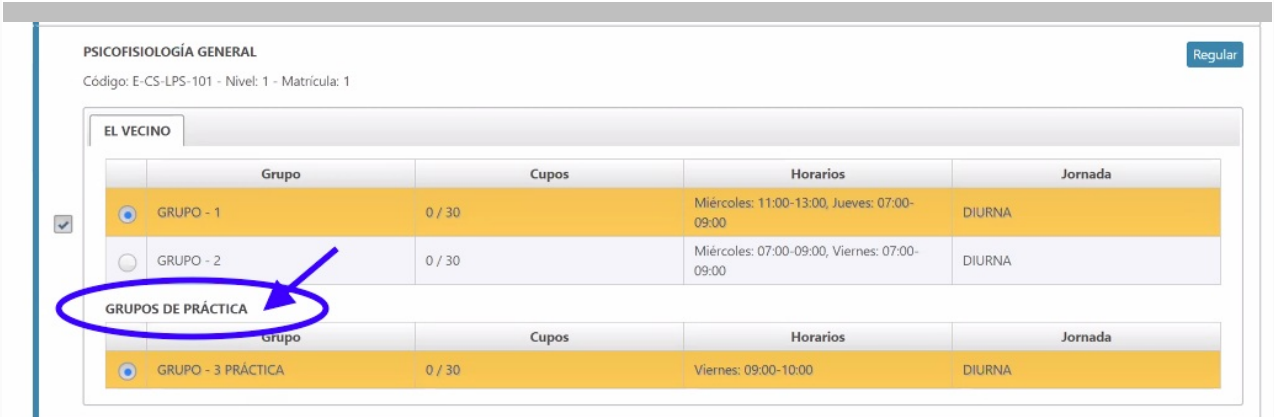

#### 

**9)** Si el grupo está lleno o no está habilitado, aparecerá un candado.

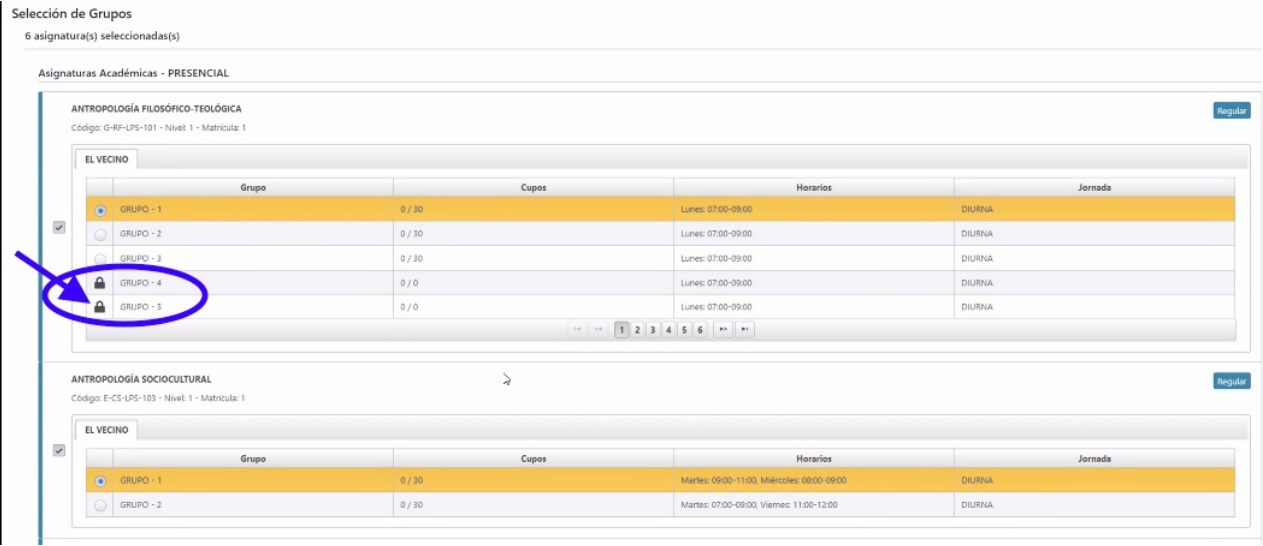

#### 

**10)** Si escogiste el Curso Paracadémico, no olvides elegir el grupo.

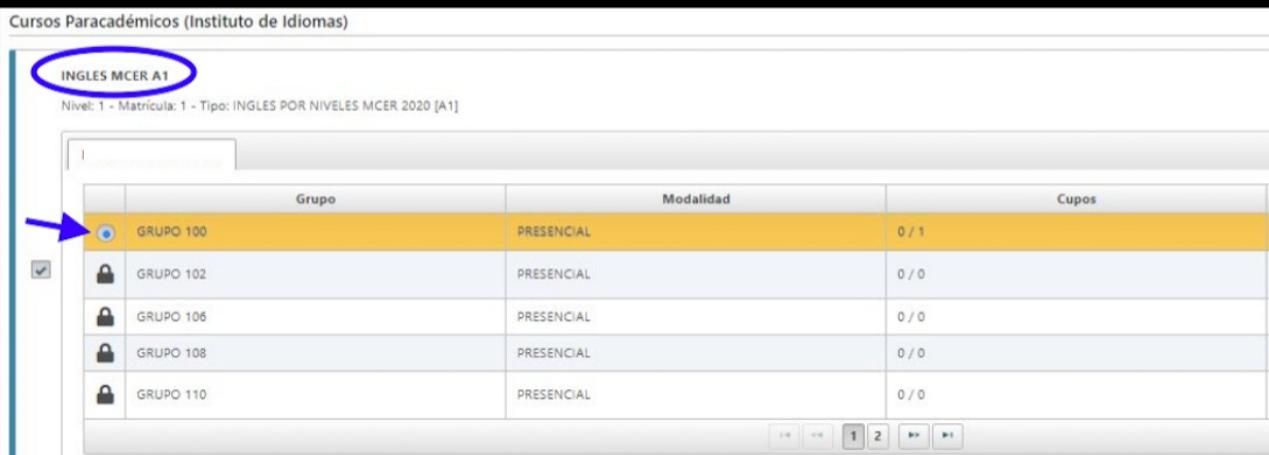

. **. . . . . . . . . . .** . . . . .

**11)** Una vez que has escogido tus grupos, haz clic en **SIGUIENTE.**

El sistema muestra un resumen de las asignaturas escogidas y grupos seleccionados. En este punto, puedes continuar y generar la matrícula haciendo clic en **SIGUIENTE,** o volver al paso anterior en caso de requerir alguna modificación.

NOTA: El sistema muestra un horario de las asignaturas tomadas, separando por colores para una mejor identificación.

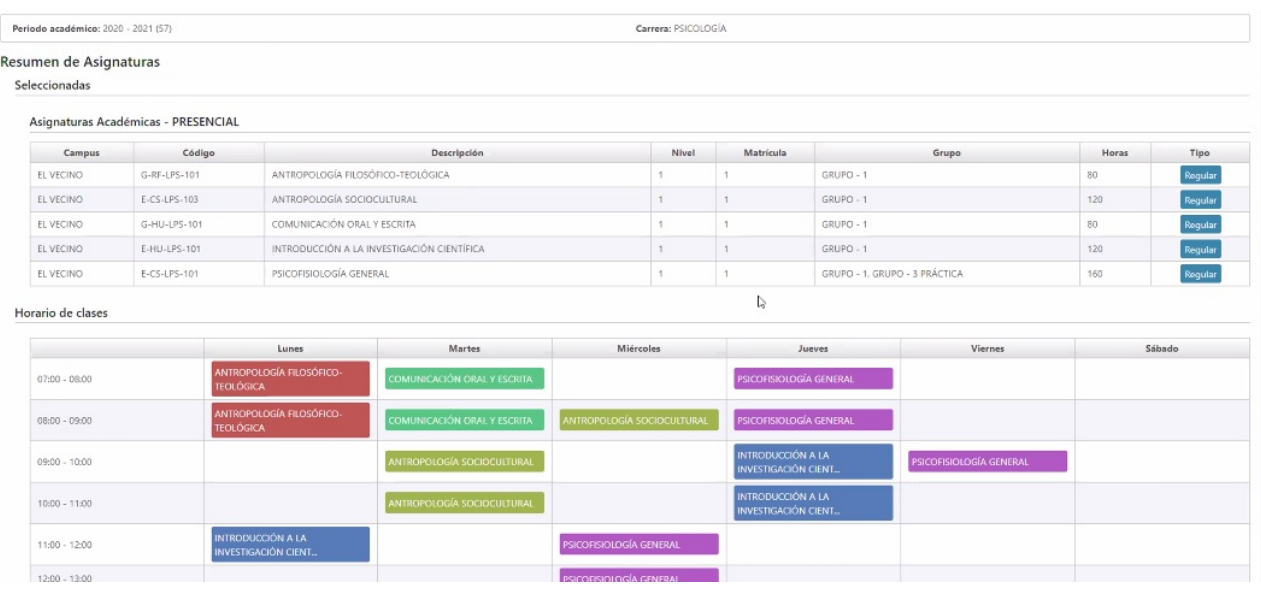

**12)** En este paso puedes cambiar los datos de la factura, la forma de pago. Adicionalmente, se visualiza el valor total de la matrícula y descuentos recibidos.

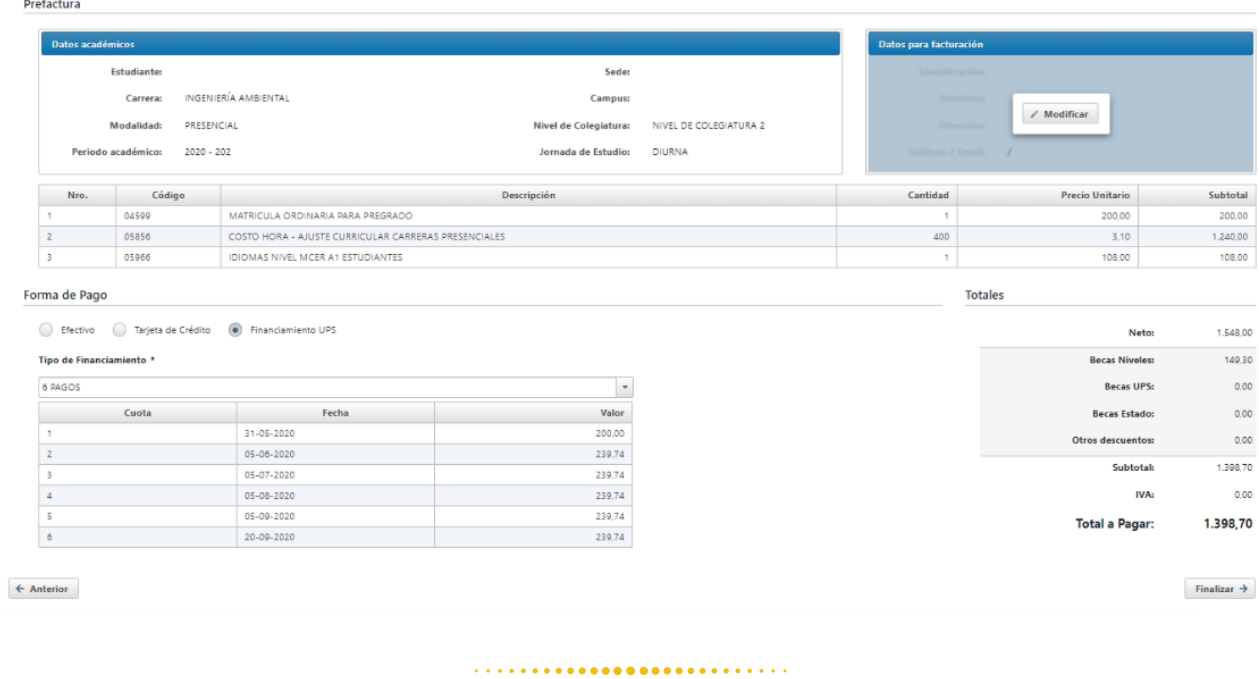

**13)** Si tu factura va a nombre de otra persona (Empresa/Representante) deberás llenar en la sección que dice Datos para Facturación y tener a mano la siguiente información:

Revisa cuidadosamente los datos de facturación, una vez generada la pre-factura no se podrá modificar.

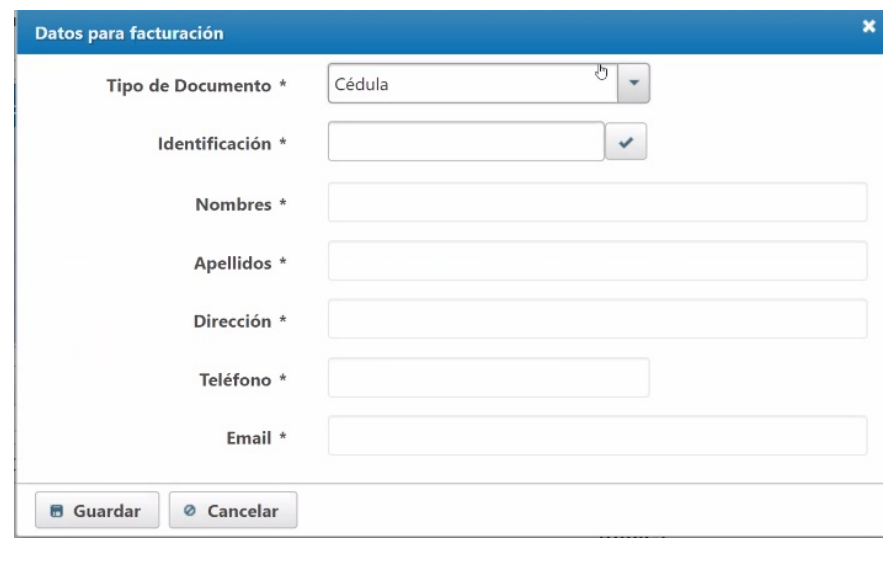

**14)** Haz clic en Finalizar para grabar la matrícula.

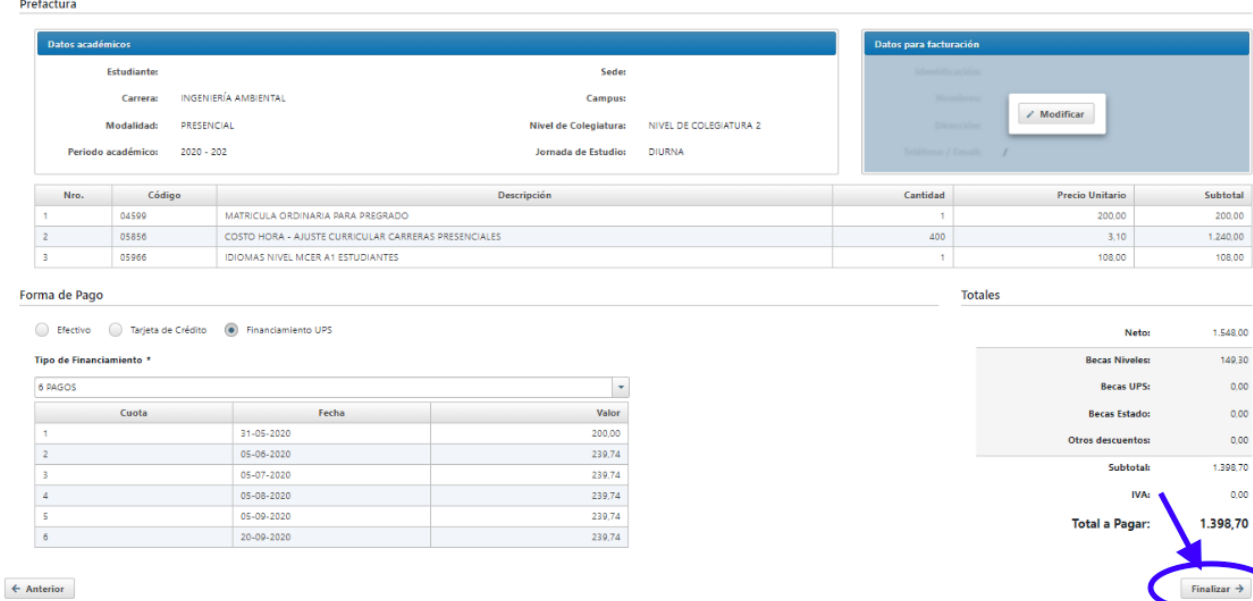

Una vez confirmada la matrícula, el sistema muestra las indicaciones de pago. Se envía un correo electrónico a la cuenta institucional y a la cuenta personal del estudiante.

# FORMAS DE PAGO

## **EFECTIVO**

Podrás cancelar el valor total de tu colegiatura en efectivo. El pago lo podrás hacer en ventanilla de los bancos o en Tesorería.

## **TARJETA DE CRÉDITO**

Podrás cancelar el valor total de tu colegiatura con tarjeta de crédito. El pago lo podrás hacer en Tesorería o en el botón de **pagos en línea** de nuestra página web.

# **[PAGO](https://servicesvpos.ups.edu.ec/pag/cliente/index.xhtml) EN LÍNEA**

## **FINANCIAMIENTO UPS**

Al seleccionar: ¨**Financiamiento UPS¨** podrás diferir tus pagos en cuotas. Si deseas puedes cancelar con tarjeta de crédito o en efectivo cada mensualidad.

Recuerda, si realizaste el pago anticipado de \$200 correspondientes a la matrícula, se descontará este valor en tu factura.

**Pago en ventanilla:** luego de 24 horas de haber generado tu matrícula, podrás realizar el pago en la ventanilla del banco con tu número de cédula.

- Banco del Pacífico *(recuerda que todos los clientes de este banco tienen incorporado el Canal Interrmático para pagos en línea de instituciones, mediante la opción pagos y recargas)*
- Banco del Pichincha
- Cooperativa Jep

NOTA: El pago se verá reflejado en máximo 48 horas posteriores a su realización.

**Tesorería:** si deseas cancelar con tarjeta de crédito o en efectivo, está a tu disposición el pago en la ventanilla de tesorería en las instalaciones de la Universidad Politécnica Salesiana. *(Calle Vieja 12-30 y Elia Liut)*

HORARIOS DE ATENCIÓN Lunes a viernes de 08h00 a 13h00 / 15h00 a 18h00 El pago se verá reflejado de forma inmediata.

# **¡Más que formar profesionales, transformamos vidas!**

Universidad Politécnica Salesiana Sede Cuenca | www.ups.edu.ec 0995058930

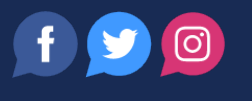